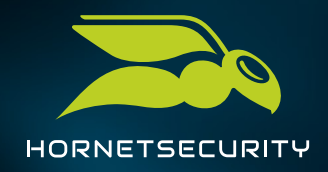

# **1. LOG IN TO THE CONTROL PANEL**

**(after receiving credentials from your distributor)**

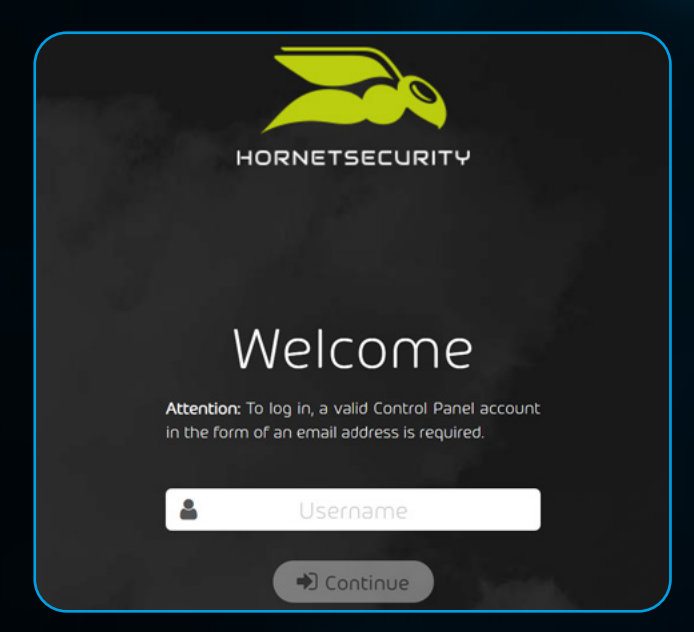

Log in to the Hornetsecurity Control Panel using your credentials. Please note that the activation can only be performed by Microsoft Tenant admins.

# **2. ACCESS THE PAGE**

Go to **https://cp.hornetsecurity.com/thirdparty/office365/choose** and select 365 Total Protection Enterprise

If you want to use 365 Total Protection Enterprise Backup, activate 365 Total Protection Enterprise first, as described in the steps below.

Afterwards, you will be able to select the backup feature and benefit from the all-inone solution.

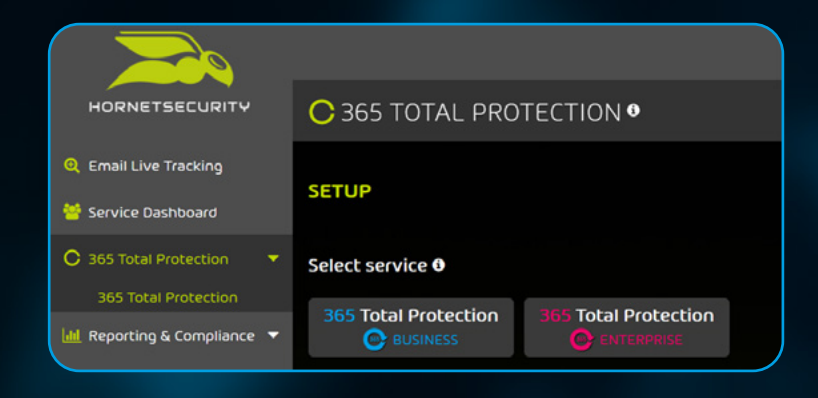

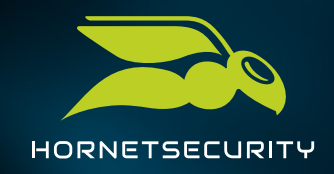

### **3. MIGRATION NOTE**

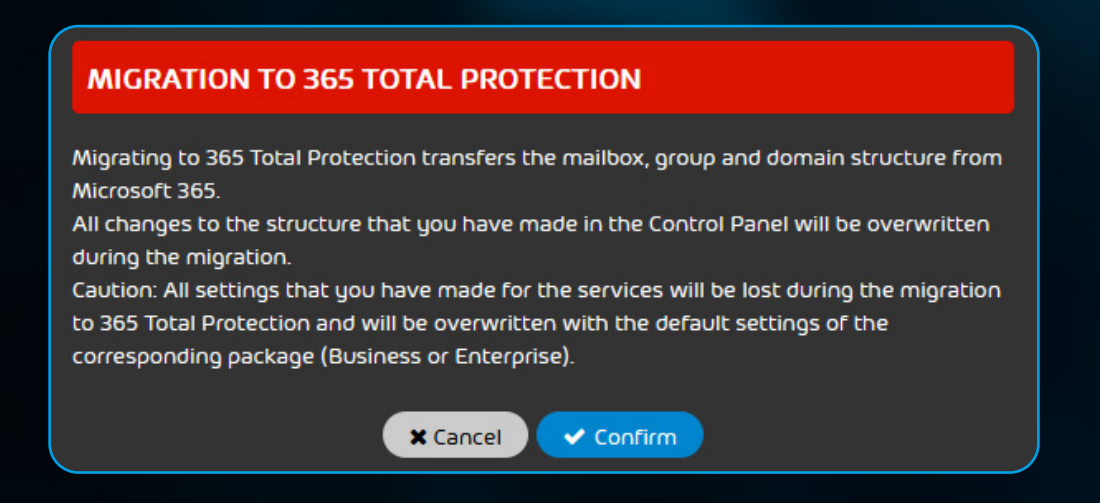

#### Read the migration note and click the confirmation button.

## **4. FOLLOW THE ONBOARDING INSTRUCTIONS**

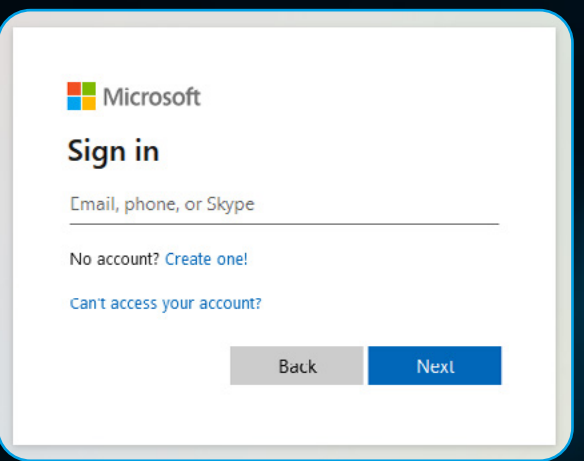

Fill in the important data for your TPE account. Use the MS login and enter your admin credentials.

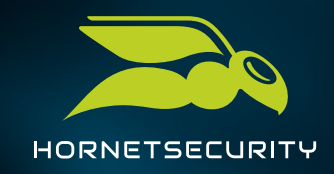

## **5. ALLOW PERMISSIONS**

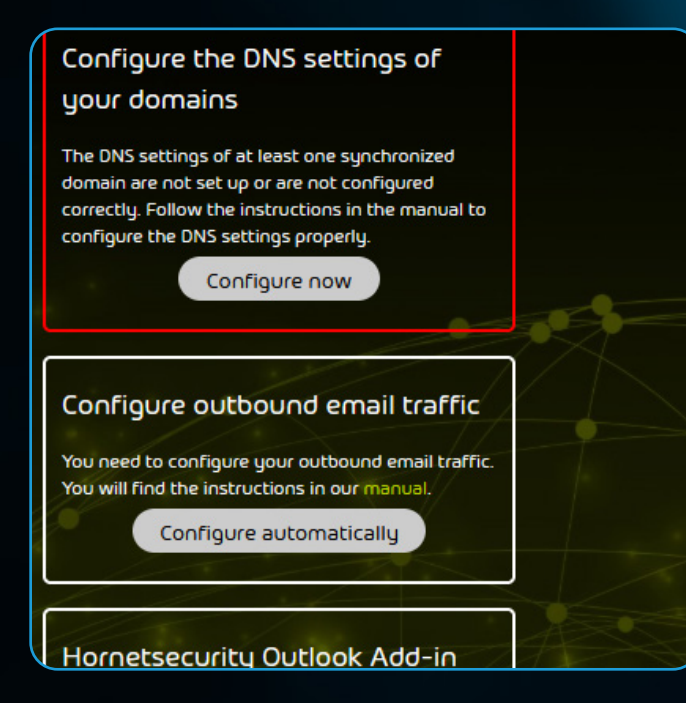

Allow the required permissions for the connector – the installation may take up to 2 minutes. A successful installation will be indicated by the Control Panel's interface.

Congratulations, you have activated 365 Total Protection Enterprise! If you still want a unique and reliable backup and recovery feature, and benefit from the all-in-one solution, follow the steps below.

### **6. ACTIVATE 365 TOTAL BACKUP**

As a partner-level administrator, you can activate 365 Total Backup module in the Control Panel. Afterwards, you can offer the service to your customers.

- **Log in to the Control Panel with**   $\blacktriangledown$ **your admin credentials**
- **Select the partner whose customers**   $\blacksquare$ **you want to offer 365 Total Backup to**
- **Navigate to Backup → 365 Total**  $\overline{\mathbf{z}}$ **Backup**
- **Click the Activate 365 Total Backup**   $\overline{\mathbf{v}}$ **button**

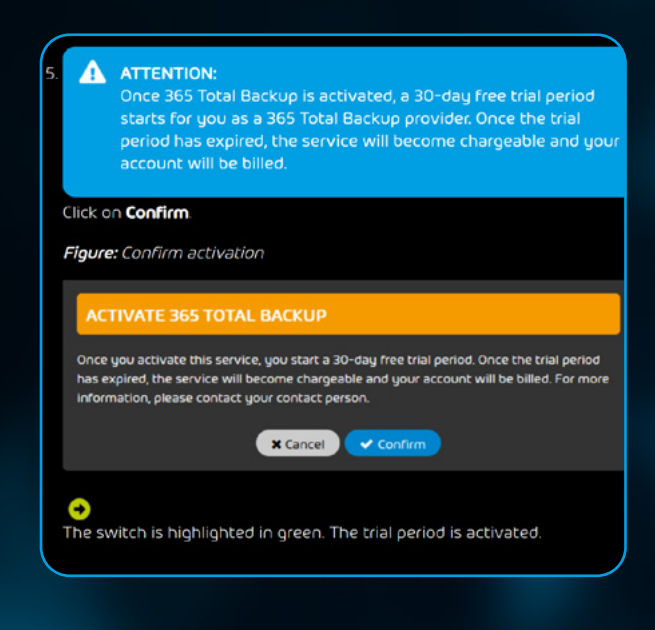

CONGRATULATIONS! 365 Total Protection Enterprise Backup has been activated.